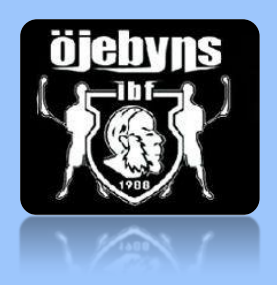

# **Guide för att komma igång med Laget.se**

För att lättare komma igång med hemsidan för laget har Öjebyns IBF skapat ett dokument för att hjälpa er med detta:

<span id="page-0-0"></span>Klicka på Menyerna nedan för att hoppa till det ni behöver hjälp med eller Scrolla på sidorna för att läsa hela.

- [Logga in på hemsidan](#page-1-0)
- [Lägga till spelare](#page-2-0)
- [Lägga till Ledare](#page-3-0)
- [Lägga till Föräldrar](#page-5-0)
- [Lägga upp nyheter och skicka SMS / e-post](#page-5-1)
- [Ladda upp dokument på hemsidan](#page-6-0)
- [Lägga till händelser i kalendern](#page-6-1)
- Lägga till [grupper och menyval i menyn](#page-8-0)
- [Lägga till lagbild på hemsidan](#page-8-1)
- [Visa/Dölj/Sortera i menyerna](#page-9-0)
- [Närvaro på aktiviteterna](#page-9-1)
- [Support på Laget.se](#page-9-2)

\*Klicka på Startsida för att komma till denna sida igen\*

# <span id="page-1-0"></span>**[Logga in på hemsidan](#page-1-0) [\(Startsidan\)](#page-0-0)**

Börja med att logga in med din **e-post** och ditt **lösenord** som du fått via e-post när du blev tillagd på sidan

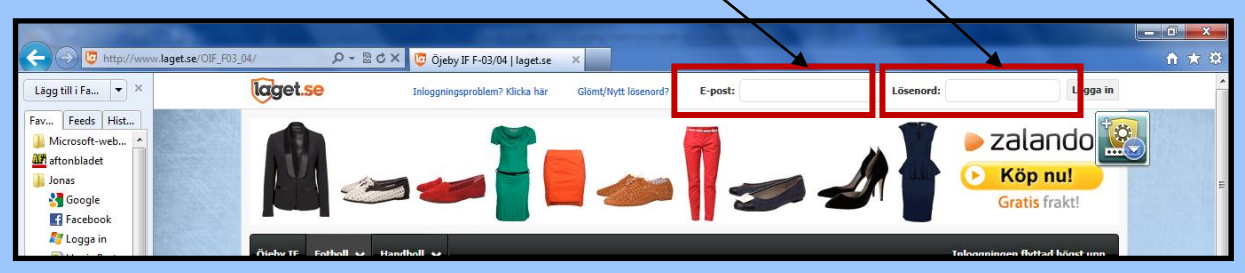

När du är inloggad väljer du mellan **administratörsvy** eller **medlemsvy** i högra hörnet.

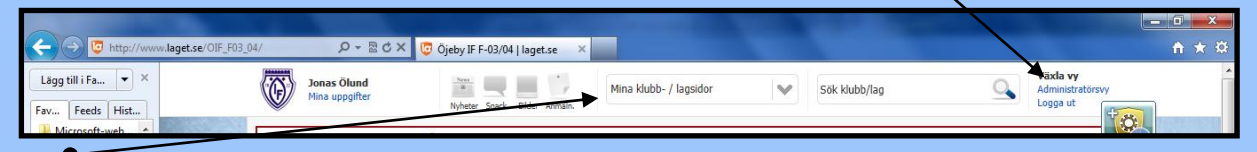

Här kan du växla mellan dina lagsidor om du är kopplad till flera.

När du har valt **administratörsvyn** får du upp denna meny till vänster.

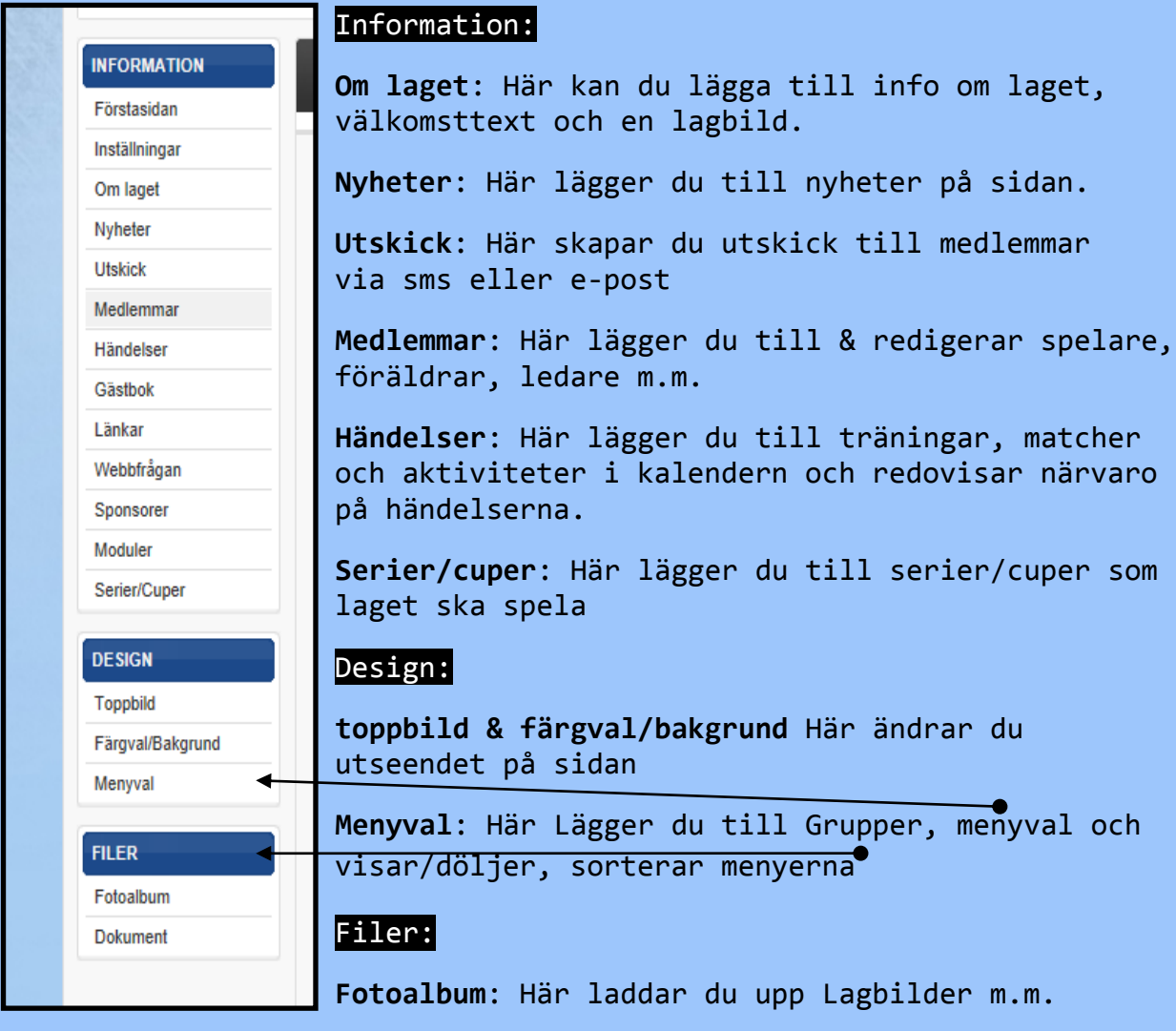

**Dokument**: Här laddar du upp Dokument

# <span id="page-2-0"></span>**Börja med att lägga till alla Spelare på sidan: [\(Startsidan\)](#page-0-0)**

#### Välj **medlemmar** i **menyn**

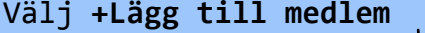

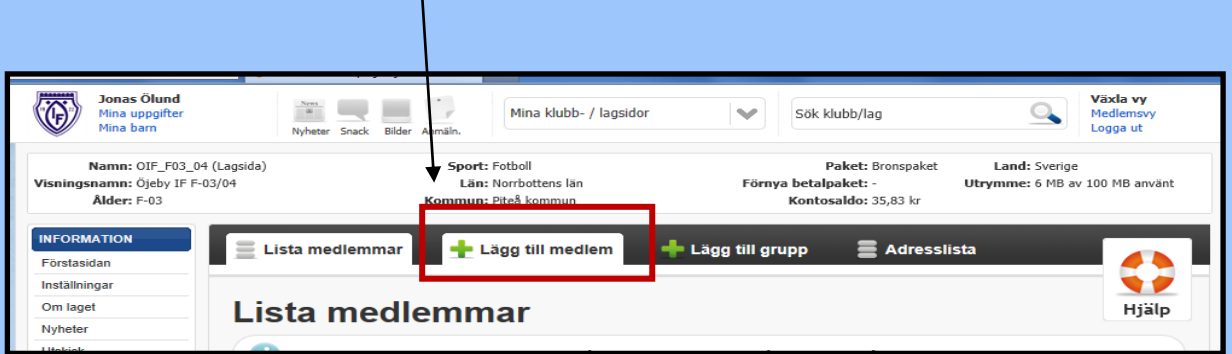

#### Skriv in spelarens **personnummer** och tryck **Sök/Skapa ny (även 4 sista för att kunna få aktivitetsstöd till klubben)**

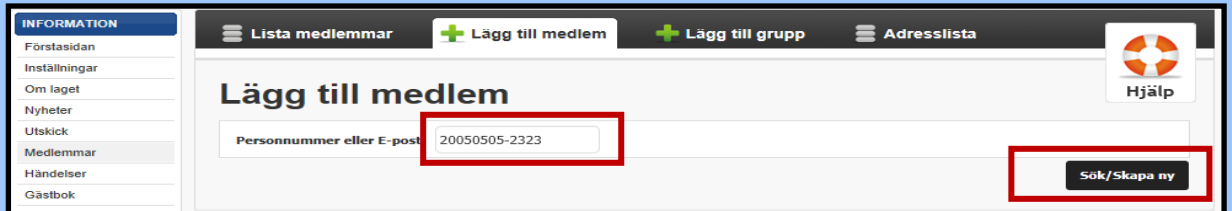

# Fyll i uppgifter om spelare och tryck spara.

**(e-post lägger du bara till om spelaren har en egen, inte föräldrarnas)**

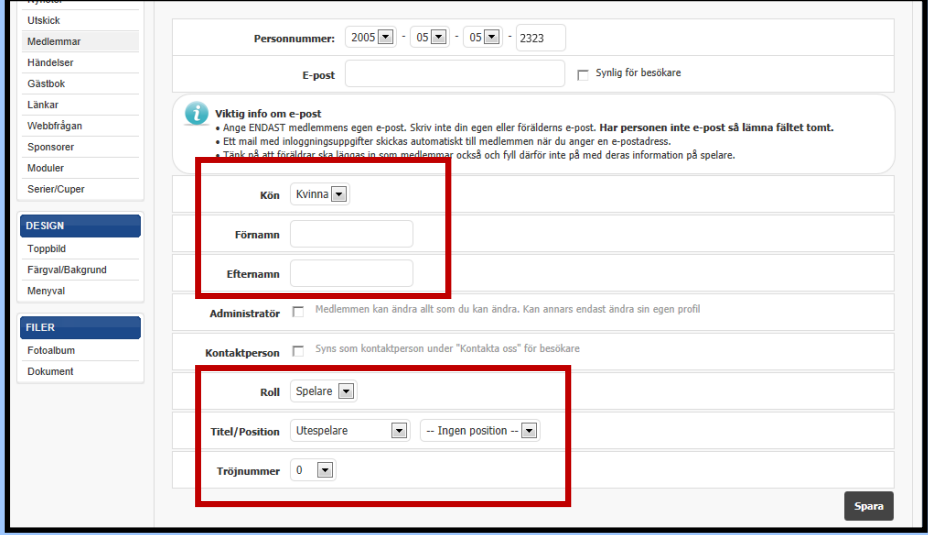

När du har sparat är spelaren tillagd på sidan.

Om du vill lägga till ytterligare info om spelaren gör du enligt nästa sida.

Välj **medlemmar** i menyn och markera spelaren du vill redigera.

Klicka på Redigera

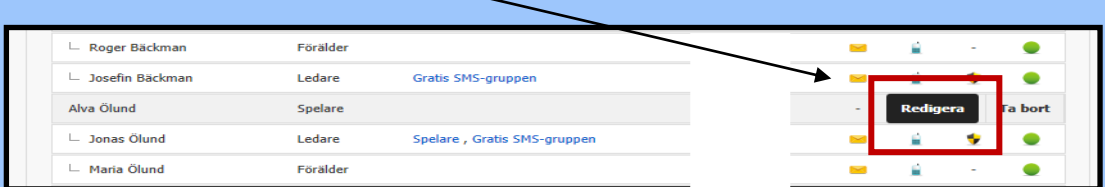

Här lägger du till övrig info om spelaren.

Här skapar du även grupper som du kan lägga till deltagarna i för framtida utskick från sidan via e-post & SMS

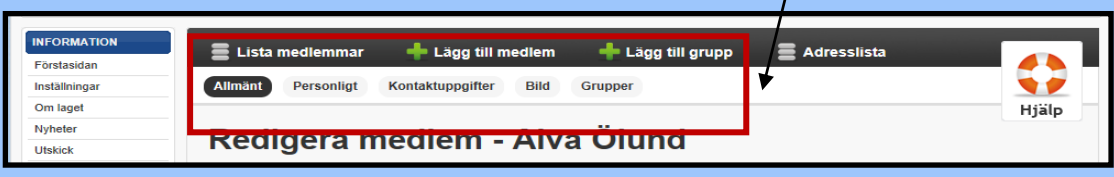

Under **kontaktuppgifter** lägger du till Adress, eventuella mobilnummer till Spelaren.

Om du lägger till mobilnummer markerar du rutan för **godkännande av gratis SMS** för att kunna skicka SMS kostnadsfritt.

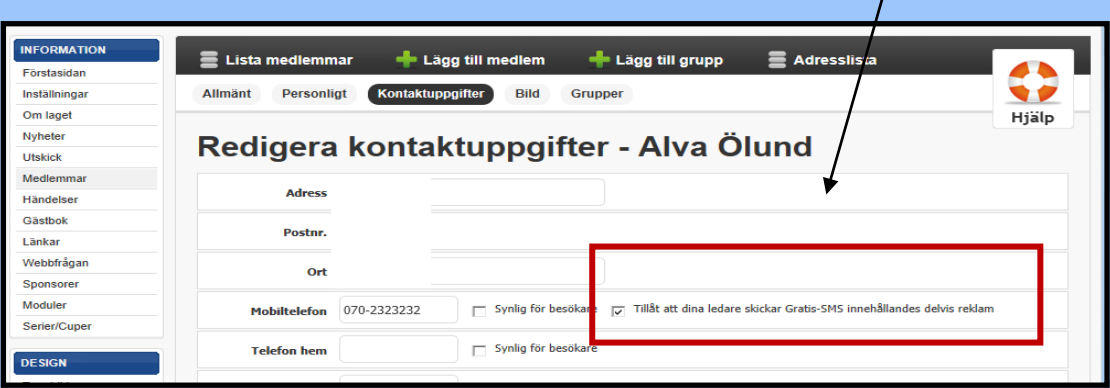

# <span id="page-3-0"></span>**Lägg till alla Ledare på sidan: [\(Startsidan\)](#page-0-0)**

När du lägger till **ledare & Föräldrar** skriver du in **e-post** i stället för personnummer när du kommer till **+Lägg till medlem** sedan trycker du på **Sök/Skapa ny.**

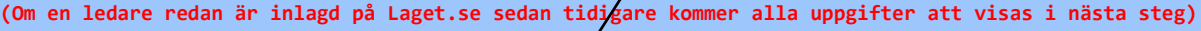

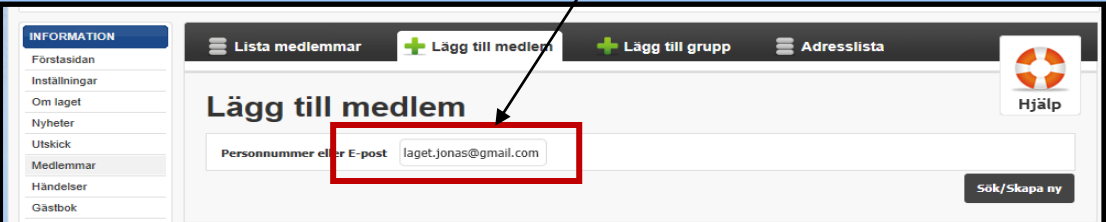

För att kunna lägga till en ledare behöver du hela personnumret

Markera följande rutor om du vill att ledaren ska visas under kontakta oss på hemsidan och vara administratör Λ

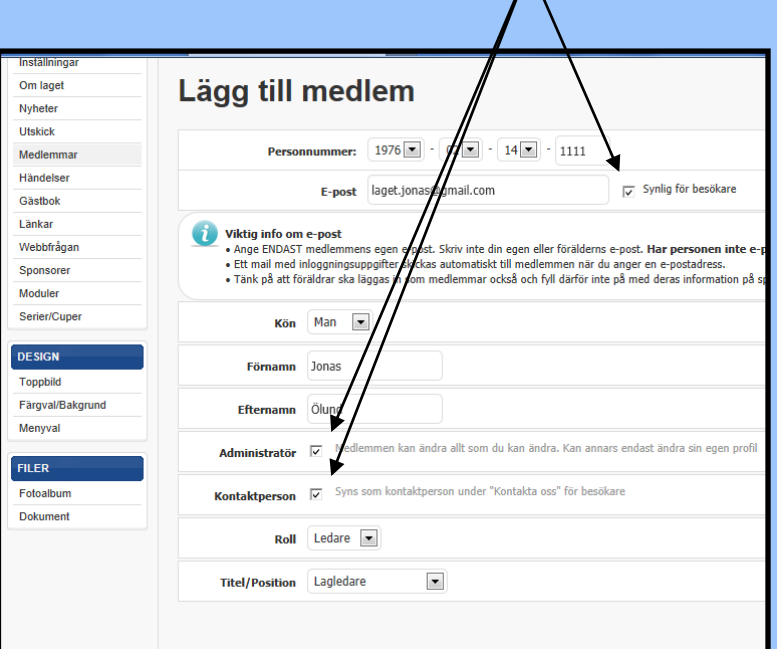

Välj **Roll & Titel** på ledaren och tryck **Spara**

Gå in på **medlemmar** och välj den tillagda ledaren och välj **Redigera**

Välj **kontaktuppgifter** och lägg till telefonnummer adress, m.m.

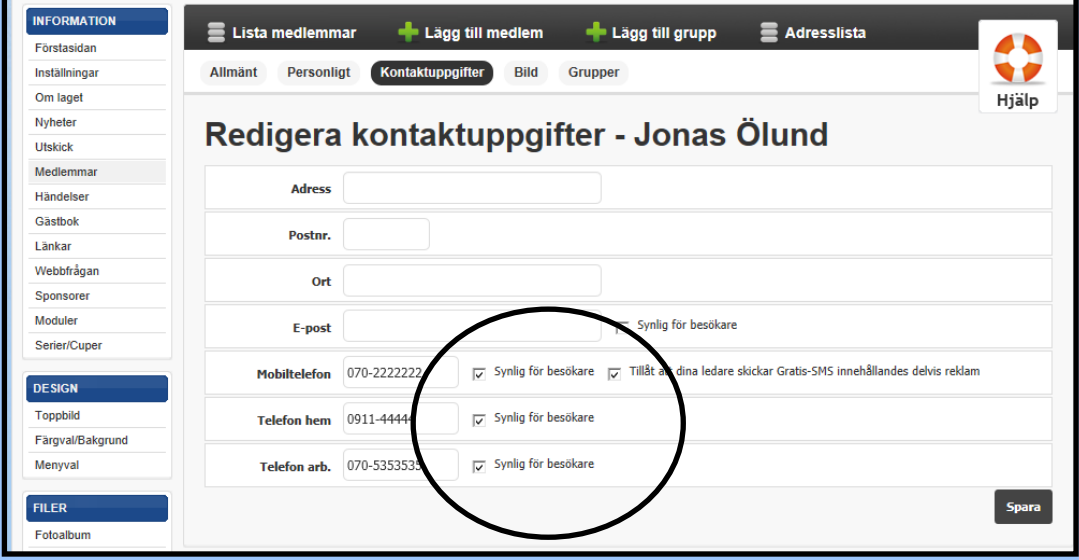

Markera **synlig för besökare** om nummer ska visas under kontakta oss och **tillåt ledare att skicka gratis SMS.**

\*För att koppla Ledarna till sina barn måste du gå in på barnet och välja förälder under kontaktuppgifter\*

### <span id="page-5-0"></span>**Lägg till Förälder på sidan: [\(Startsidan\)](#page-0-0)**

När du lägger till förälder på sidan skriver du förälderns **e-post (Om någon av föräldrarna inte har någon e-post trycker du bara sök och lägger till all övrig info enligt nedan)**

\*Lägg till Spelare innan föräldrar för att enklare kunna koppla förälder till barn\*

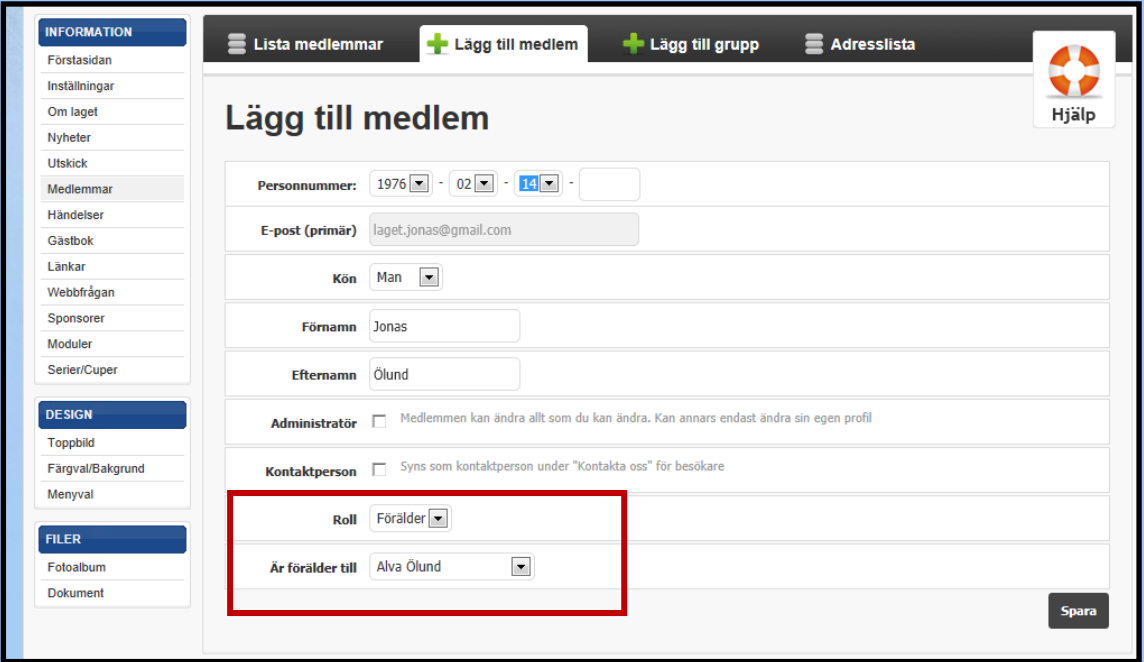

Fyll i uppgifter för föräldern och välj **Roll: Förälder** Välj sedan till vilket barn i **Är förälder till:** 

\*På föräldrar behöver man inte ange Personnummer\*

Gå sedan in och lägg till telefonnummer till föräldrarna och **markera rutan för gratis SMS**

### <span id="page-5-1"></span>**Lägga upp nyheter och skicka meddelanden: [\(Startsidan\)](#page-0-0)**

När du har lagt till alla spelare, ledare och föräldrar på sidan kan du börja med att lägga upp nyheter, skicka e-post, eller SMS.

Alla nyheter som du lägger upp på sidan skickas till medlemmarna via e-post.

Om du har markerat alla medlemmar med mobilnummer som mottagare av gratis SMS Så kan du skicka 300 st/månad Gratis.

#### **Nyheter:**

För att lägga till en nyhet på sidan väljer du Nyheter i menyn och väljer **lägg till nyhet.**

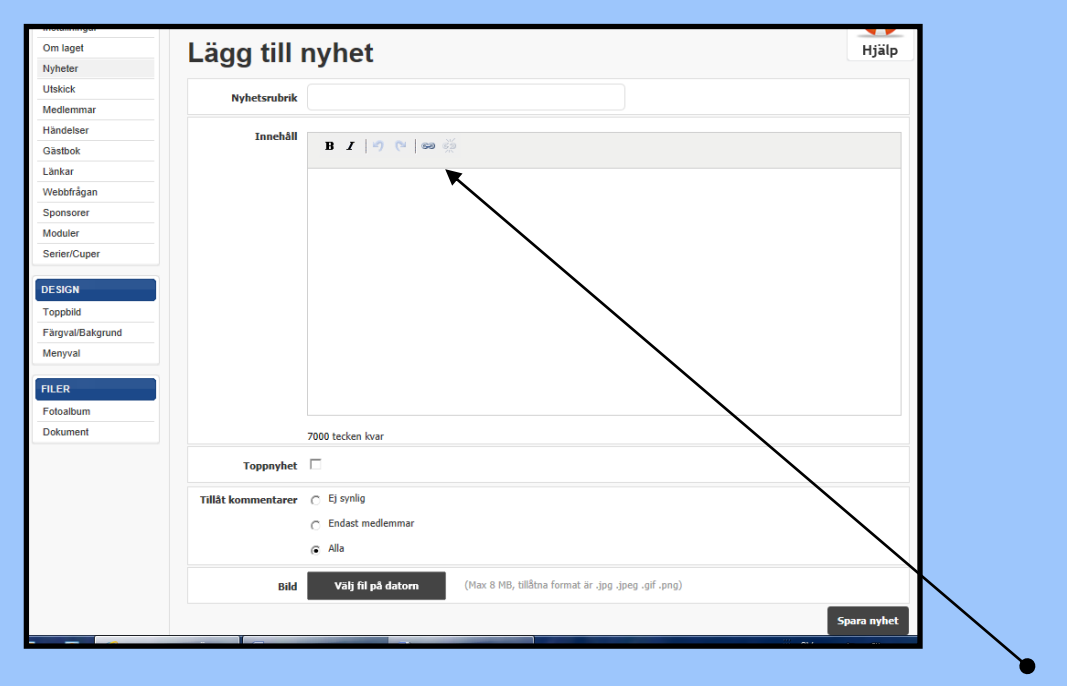

Lägg till Rubrik, skriv texten för nyheten, klistra in **länk** och lägg in bilder.

När du är klar är det bara att spara för att nyheten hamnar på Hemsidan och en e-post skickas till alla medlemmar med rubriken på nyheten.

#### **Skicka SMS och E-post:**

För att skicka e-post och SMS väljer du **Utskick** i menyn och väljer om du vill skicka **e-post** eller **SMS**.

Ett tips är att skapa egna grupper och lägga till medlemmar i olika grupper som du ska skicka till. **(t.ex. gratis SMS och lägg till 1 förälder/Spelare som mottagare, då räcker Sms:en längre om du har många medlemmar)**

I e-post kan du bifoga länkar och dokument **(endast 1 dokument åt gången med IE webbläsare, men flera med andra webbläsare typ Chrome)**

#### <span id="page-6-0"></span>**Ladda upp Dokument på Hemsidan: [\(Startsidan\)](#page-0-0)**

Om du vill ladda upp dokument på hemsidan väljer du **Dokument** i **menyn.** Du kan välja att ladda upp dokument direkt genom att välja **+Ladda upp dokument** i menyn, eller **+lägga till en mapp** innan som du laddar dokumentet till.

<span id="page-6-1"></span>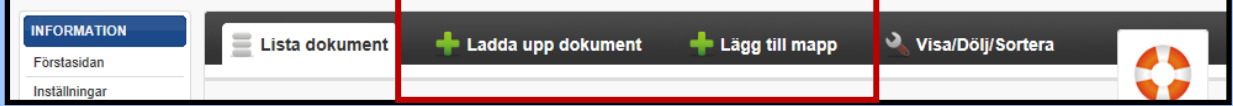

# **Lägga till händelse i kalendern: [\(Startsidan\)](#page-0-0)**

För att lägga till en händelse i kalendern väljer du **Händelser** i **menyn** och trycker på **+Ny händelse.**

Där har du olika val att göra beroende vad det är du ska lägga till.

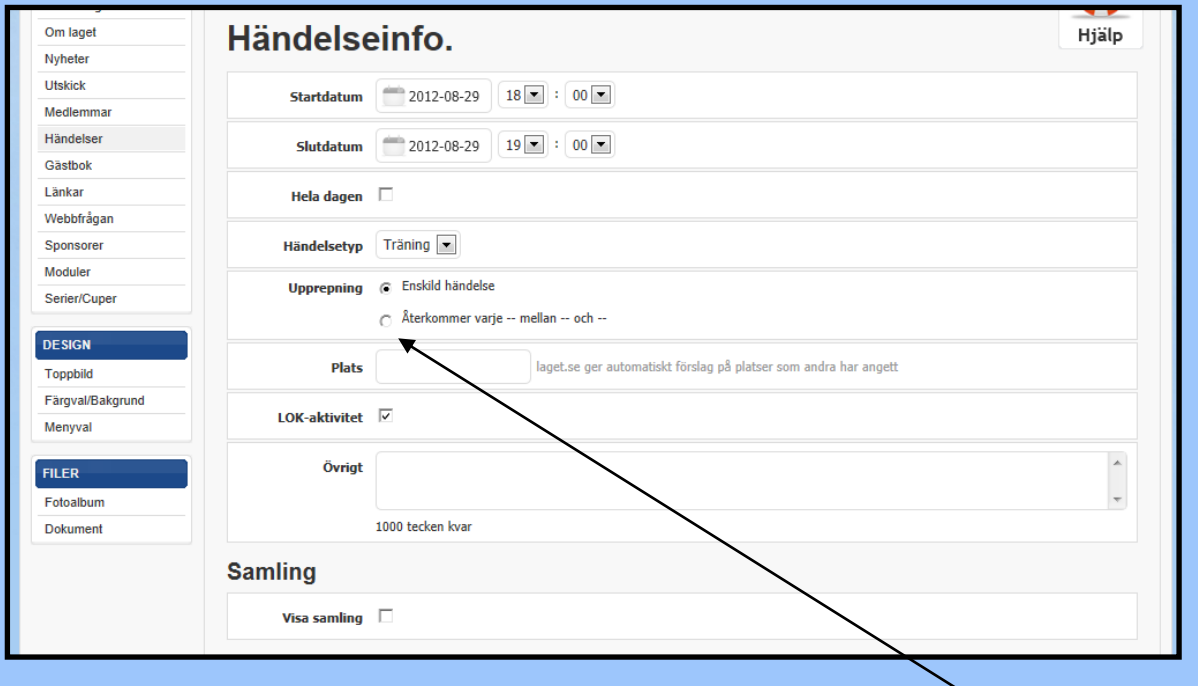

Välj start och slutdatum, händelsetyp, plats. Om du ska lägga till träningstider för säsongen väljer du **Återkommande** så kommer det i kalendern mellan vald period.

Väljer du **Match** så kommer det att visas på Hemsidan enligt nedan:

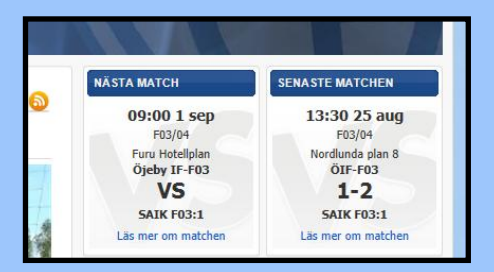

För att välja match måste du lägga till en serie/cup och det gör du genom att välja **Serier/cupen** i **Menyn**

Välj vad du vill lägga till i menyn och lägg till deltagande lag i serien/cupen

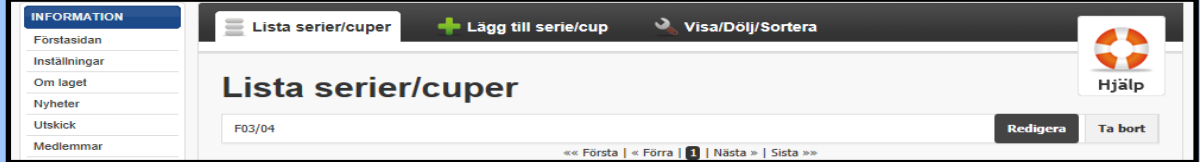

## <span id="page-8-0"></span>**Lägga till Grupper och Menyval i menyn: [\(Startsidan\)](#page-0-0)**

För att lägga till en ny grupp i menyn väljer du **Menyval i menyn** och trycker på **+Lägg till Grupp**, Skriv gruppnamn och **Spara.** Då ser det ut enligt nedan:

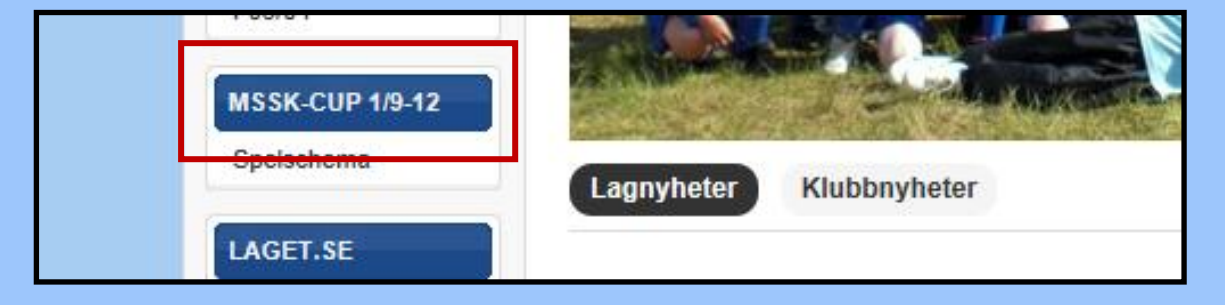

För att lägga till Menyval gör du som ovan, men väljer **+Lägg till menyval.**

Skriv **Rubrik** och välj var du vill att det ska ligga i **menyn** och **spara.**

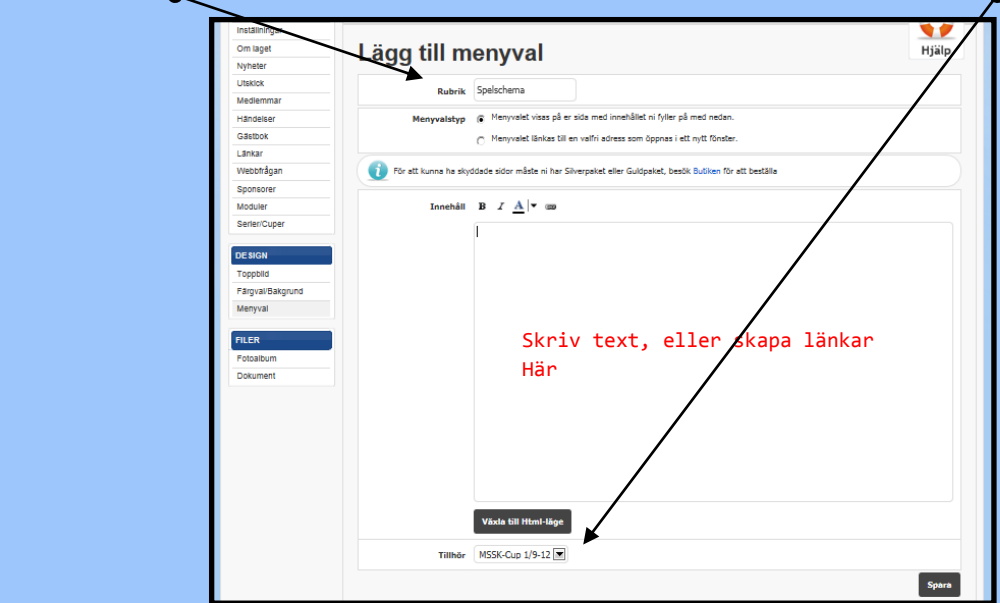

## <span id="page-8-1"></span>**Lägga till lagbild på hemsidan: [\(Startsidan\)](#page-0-0)**

För att lägga till en bild på laget som visas på hemsidan, väljer du **Om laget** i **Menyn** och klickar på **Redigera bild.**

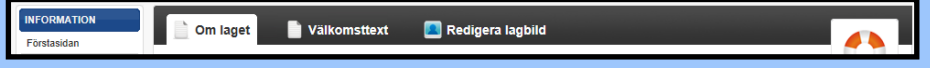

**Välj fil på datorn**, markera **Synlig** på förstasidan och **Spara**, så ska bilden synas på Hemsidan.

# <span id="page-9-0"></span>**Visa/Dölj/Sortera: [\(Startsidan\)](#page-0-0)**

Om du vill Sortera/dölja menyer eller mappar väljer du **Menyval** i **Menyn** och klickar på **visa/dölj/sortera**

Där kan du dölja Menyer och Mappar.

Du kan även sortera i menyerna genom att "trycka fast det du vill flytta och dra det uppåt eller neråt för att flytta ordningen som visas på hemsidan.

### <span id="page-9-1"></span>**Närvaro på aktiviteterna: [\(Startsidan\)](#page-0-0)**

För att klubben ska få stöd för aktiviteterna måste lagen föra närvaro på träningar, matcher och andra aktiviteter.

För att redovisa närvaron på hemsidan väljer du **Händelser** i **Menyn** Markera den händelse som du ska redovisa och tryck på **Redigera**.

Klicka på de **spelare & ledare** som deltagit så att det blir en "bock" enligt bilden nedan:

#### Länkar Kallad **Namn** Webbfrågar  $\bullet$ Alicia Johansson Ñ Sponsorer Moduler  $\bullet$ Ally Renberg ✔ Serier/Cuner  $\boldsymbol{\mathcal{P}}$  $\bullet$ Alma Lindhero **DESIGN**  $\bullet$ Alva Bäckman ✔ Toppbild  $\overline{\mathbf{?}}$  $\bullet$ Alva Ölund Färgval/Bakgrun Menvval V  $\bullet$ Amanda Lundgren  $\bullet$ Daniella Renlund

## <span id="page-9-2"></span>**Support Laget.se: [\(Startsidan\)](#page-0-0)**

Om du vill ha mer information om laget.se kan du kolla på supportsidan som du hittar här:

<http://www.laget.se/support>

# **Lycka till med Laget i Öjebyns IBF!**

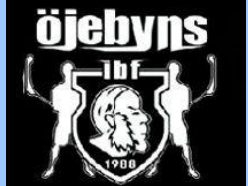

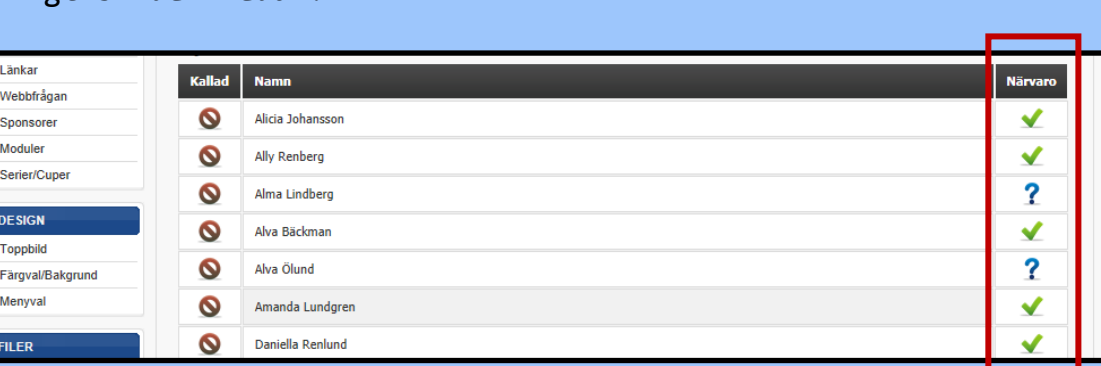

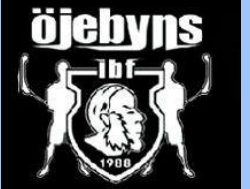